# <span id="page-0-0"></span>**Mail10.x 11.x の設定確認方法**

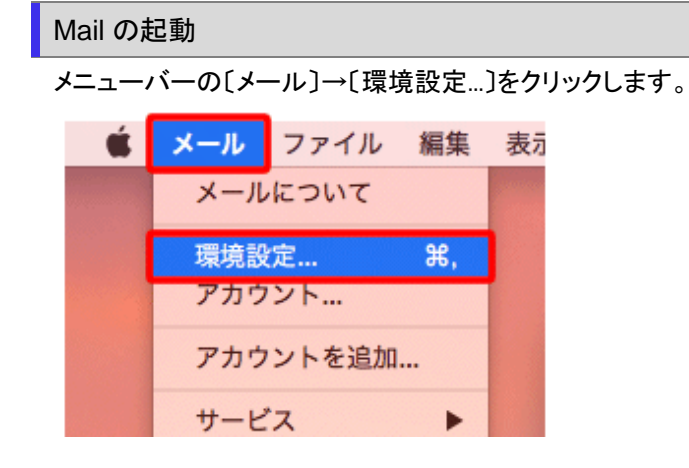

#### 2.サーバの設定

メニューバーの〔メール〕→〔環境設定...〕をクリックします。

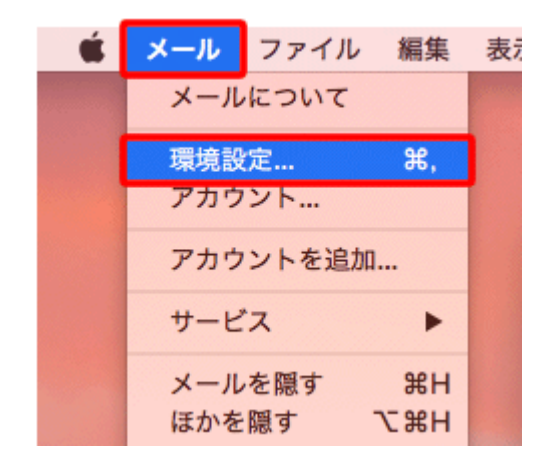

〔アカウント〕をクリックします。

画面左のアカウント一覧の中から設定を確認したいアカウントを選択し〔サーバ設定〕タブをクリックします。

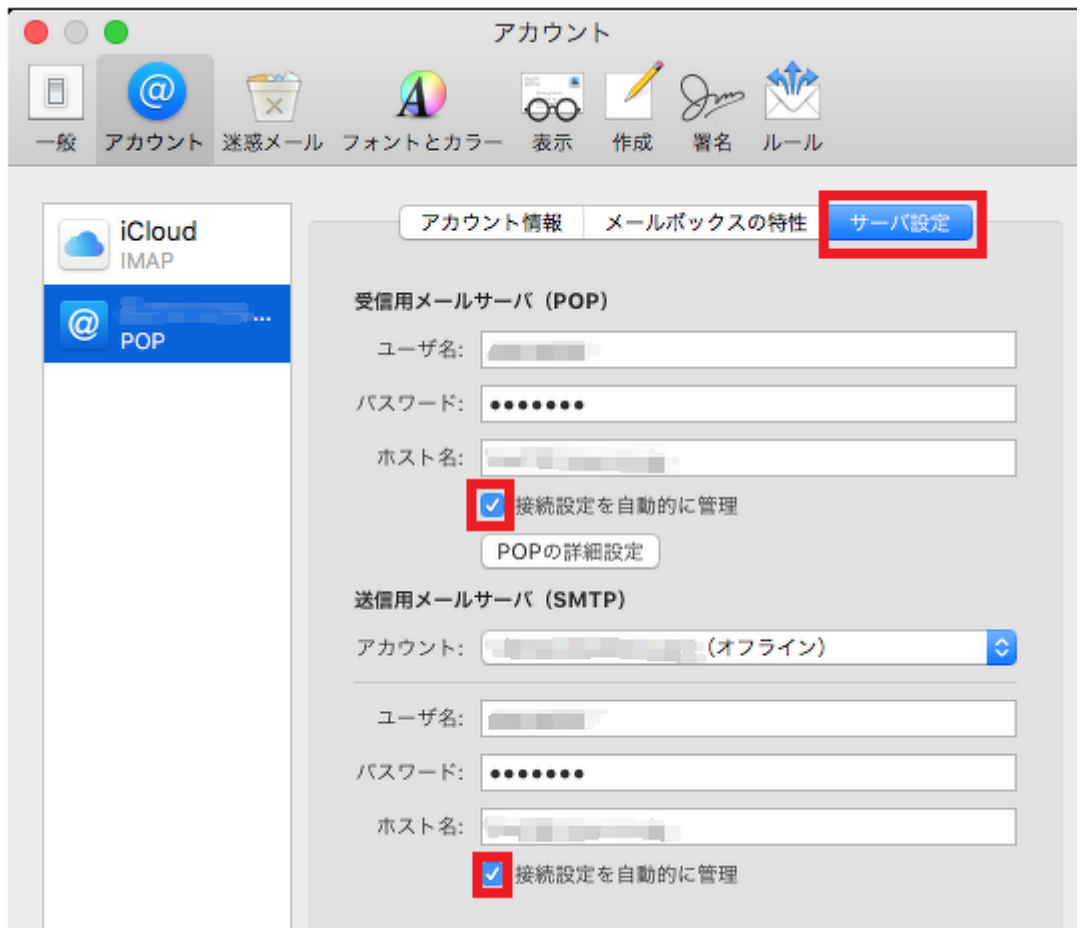

※受信用メールサーバ (POP) / 送信用メールサーバ (SMTP) それぞれの「接続設定を自動的に管理」の チェックを外してください。

## 下記のように設定項目が増えますので内容を確認します。

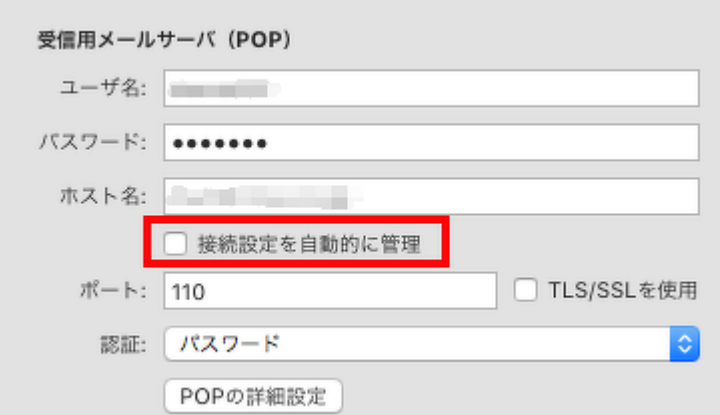

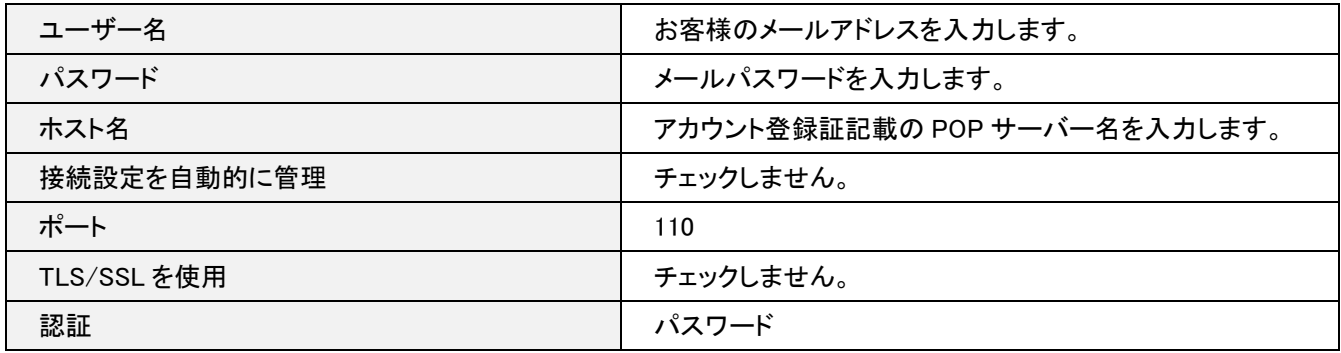

## 「POP の詳細設定」をクリックしてください。

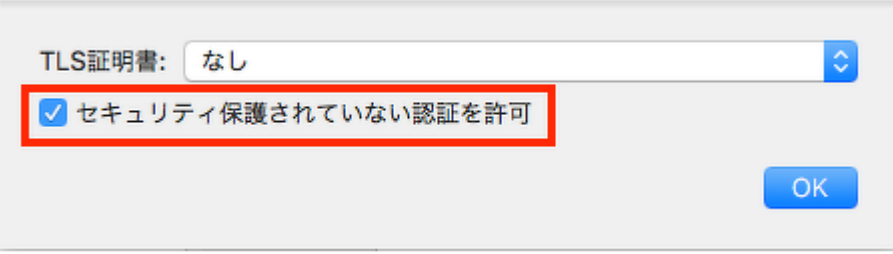

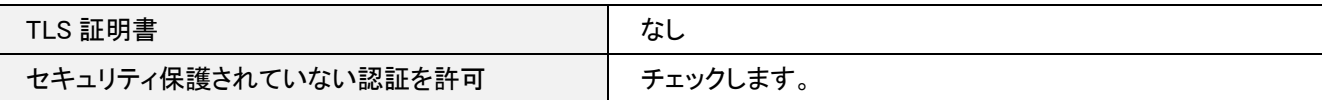

送信用メールサーバ(SMTP) の「アカウント」の部分をクリックし、プルダウンより「SMTP サーバリストを編集」を クリックします。

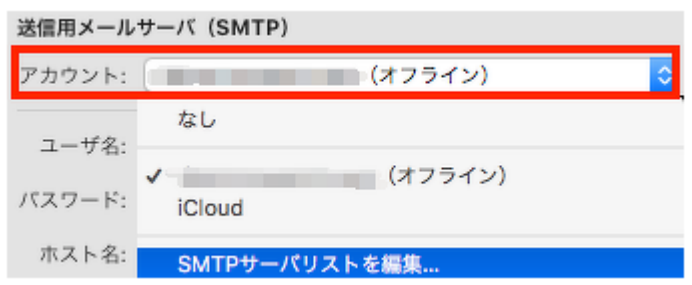

## 下記項目を確認します。

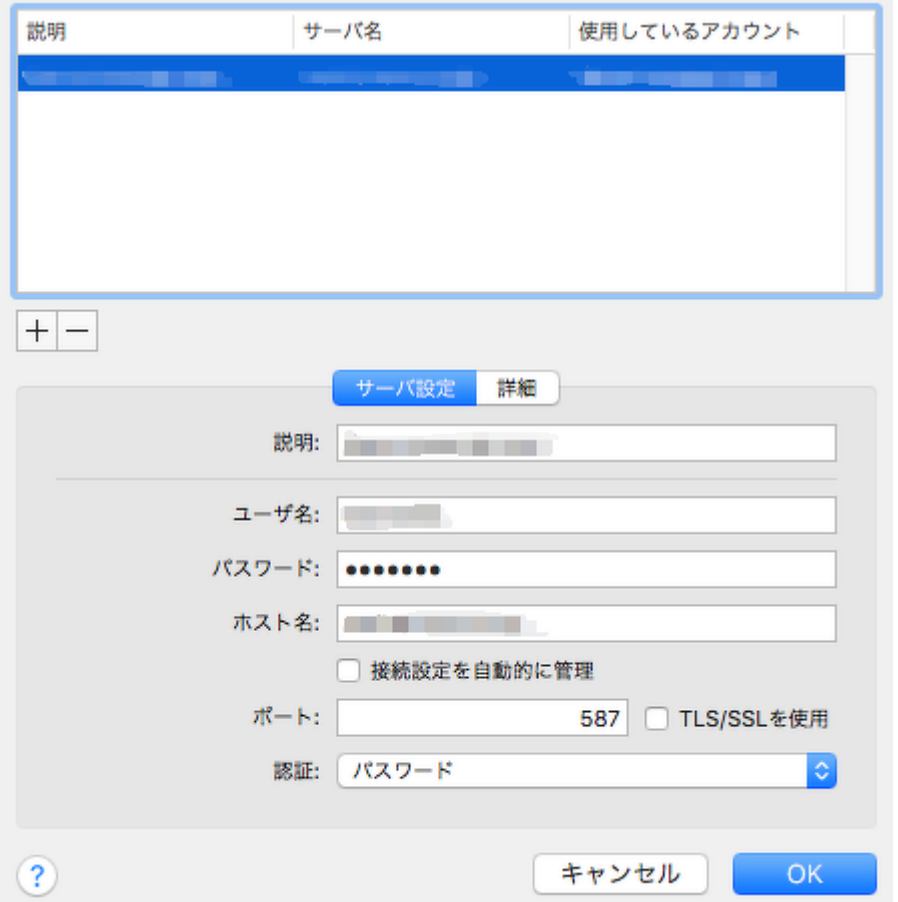

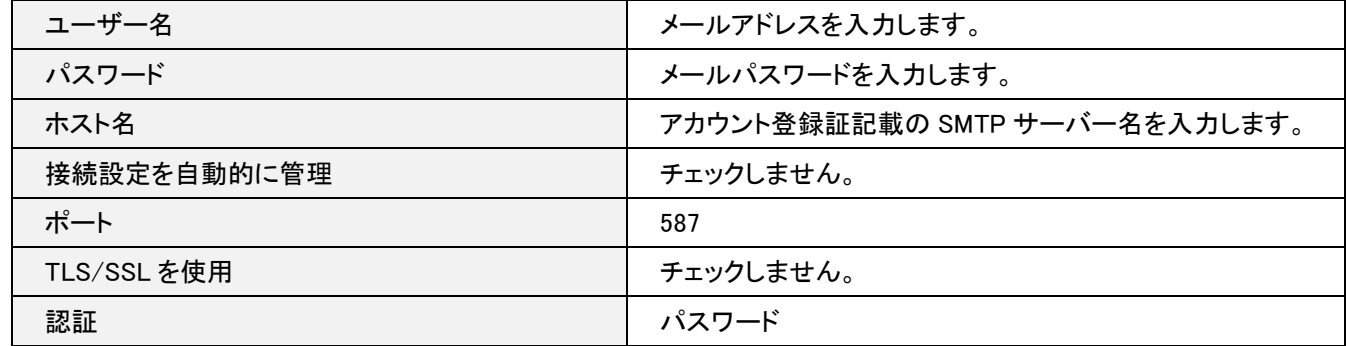

### [詳細]タブをクリックします。

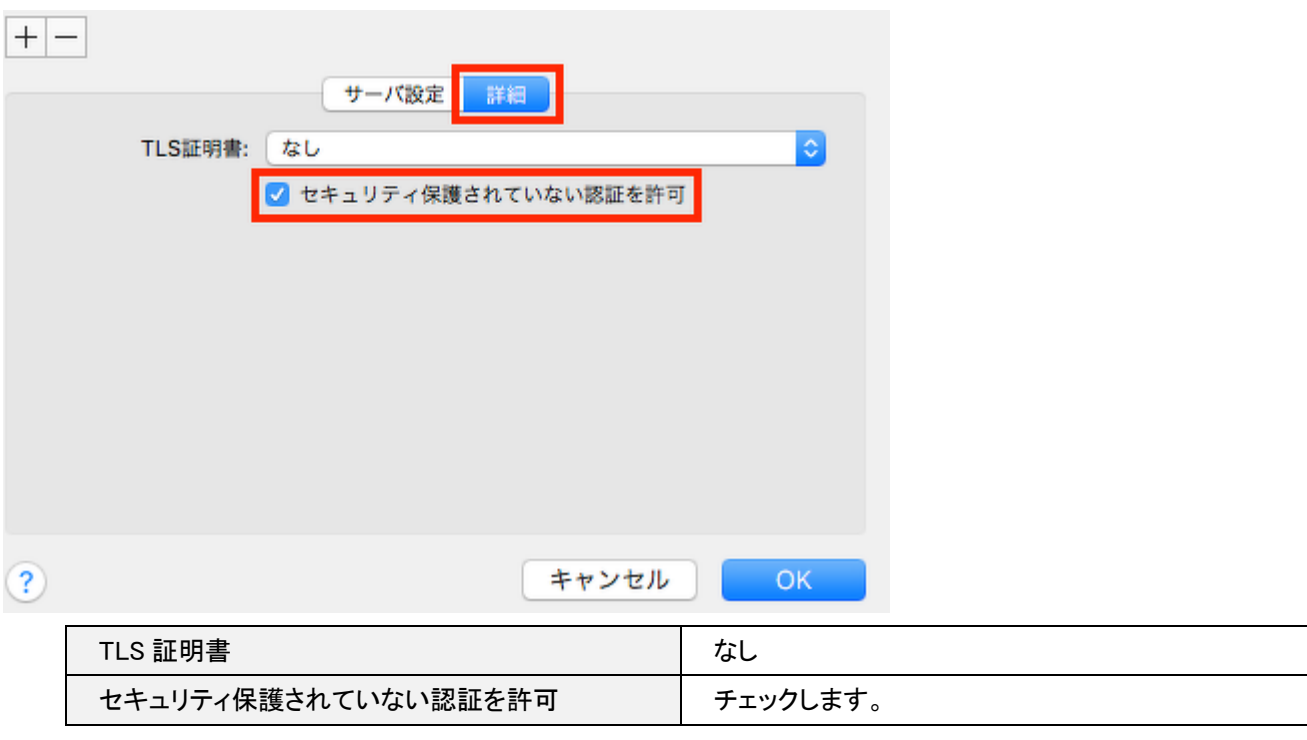

右下の「OK」をクリックします。

以上で設定完了です。

設定画面を、画面左上の、赤い「閉じる」ボタンを押し設定を保存します。